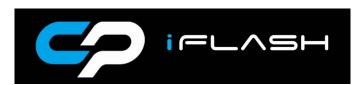

# **Installation Instructions**

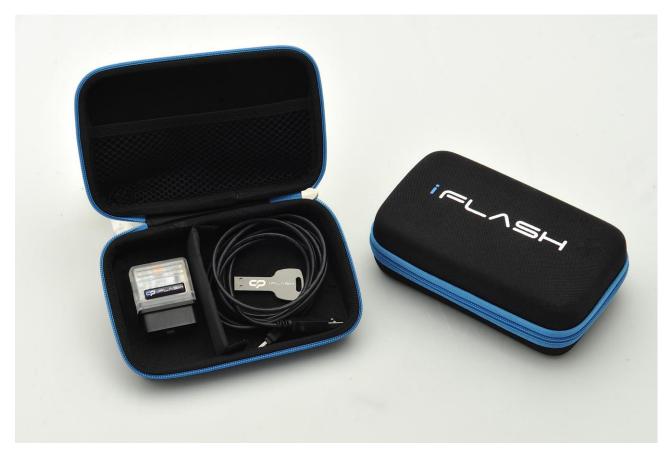

# **Contents**

1 x i-flash cable

1 x i-flash key

# **System Requirements**

Laptop/portable computer, Windows XP, Vista, 7, Windows 8 32 bit (Windows 8 64 bit see section 5) and Windows 10 with a minimum of 5.0 MB disc space

Important Note – Focus Mk3 RS/ST250/ST TDCi/Ecoboost, Fiesta Mk7/7.5 Ecoboost 1.0 & 1.6 ST Use sections 1,2,3 & 4

# Focus Mk2 ST225/RS sections 1, 3 and 4 only

Section 1 – Installing CP i-flash firmware onto your Laptop

Section 2 - Copying ECU data from vehicle - If your device has been supplied without files

Section 3 – Installing Software onto your Vehicle

Section 4 – Reinstalling original Software onto your Vehicle

Section 5 – i-flash firmware updates/i-flash licence updates

# Section 6 – i-flash Windows 8 64-bit driver install Section 1 – Installing CP i-flash firmware onto your Laptop

**1.1** Insert the i-flash key into a USB port and copy and paste the files into a folder on your desktop

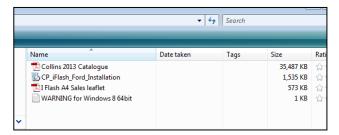

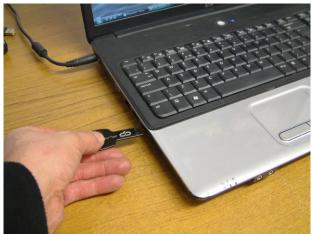

**1.2** Double click on the 'CP\_iflash\_Ford\_Installation' file and start the install process

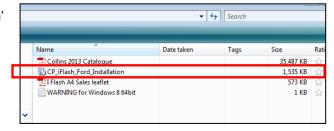

1.3 Follow the setup instructions

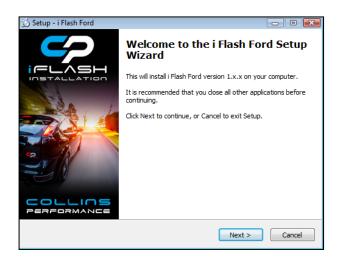

1.4 Select Destination Location

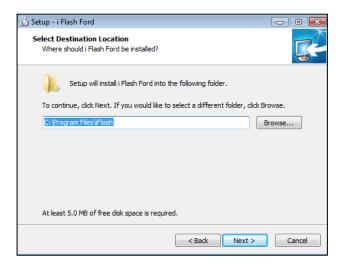

# 1.5 'Click' Next>

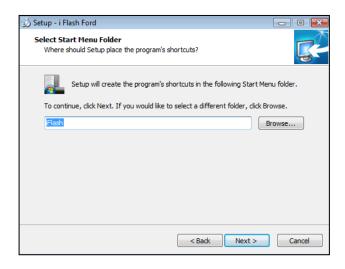

#### 1.6 'Click' Next>

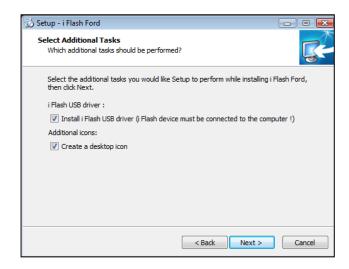

# **Section 2** – Copying ECU data from vehicle (If your device has been supplied without files)

**2.1** Double 'click' your desktop icon and open the i-flash Ford application and read the Legal note.

To proceed click 'I Agree'

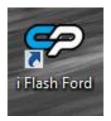

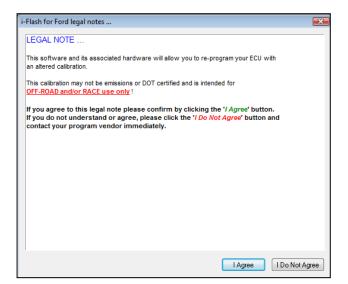

**2.2** Plug your I flash cable into your laptop's USB Port and connect the OBD2 connector to your vehicle

Important Note: Before proceeding further

Please ensure the vehicles battery is fully charged (Focus Mk2 ST225 attached battery charger)

That the vehicles audio & climate system are switched off

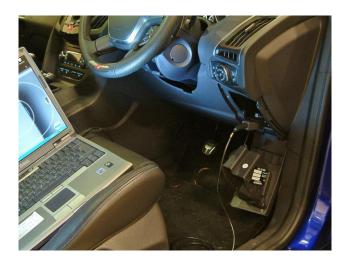

**2.3** Press the ignition start button to bring on the dash warning lights – DO NOT START THE ENGINE

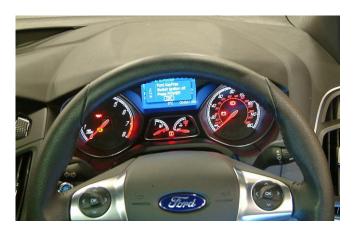

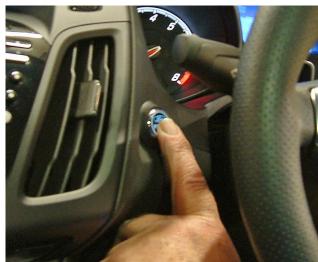

2.4 'Click' Next

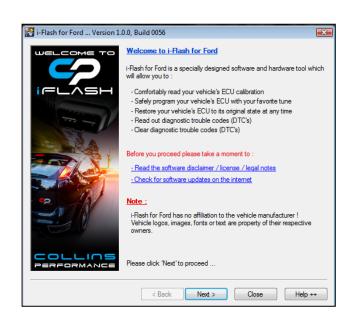

#### 2.5 'Click' Next

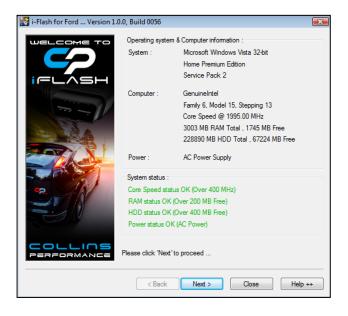

**2.6** Please read the Attention warnings And then 'Click' Next

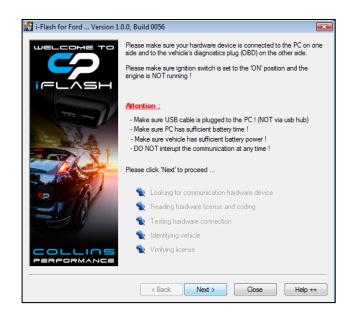

2.7 'Click' Next -

Focus ST Mk3 (2012-2016) go to section 2.14

Fiesta ST Mk7/7.5 go to section 2.14

Fiesta 1.0 Ecboost go to section 2.14

Focus RS Mk3 & ST MK 3.5 go to section 2.8

Focus ST Mk3 TDCi (2017) go to section 2.11

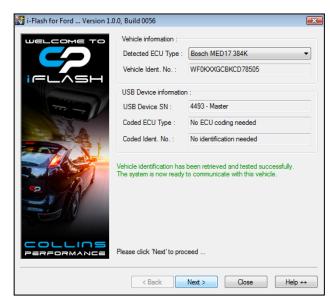

# 2.8 FOCUS MK3 RS & FOCUS ST250 MK3.5 (2017>)

Message" The system was not able to identify the vehicle's ECU Type ..."

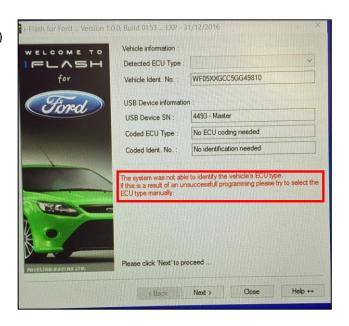

# 2.9 FOCUS MK3 RS & FOCUS ST250 MK3.5 (2017>)

'Click' blank Detected ECU type box

Select 'Bosch MED17 768K' from the drop down menu

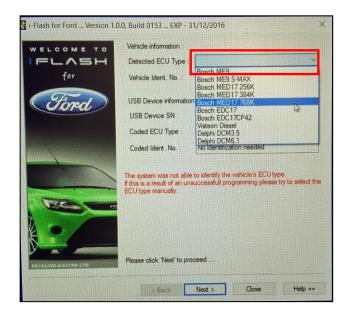

# **2.10** FOCUS MK3 RS & FOCUS ST250 MK3.5 (2017>)

Message "Are sure you know better?"

'Click' Yes

Continue to point 2.18

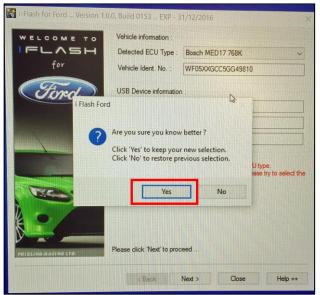

#### 2.11 FOCUS Mk3.5 ST TDCi ONLY

Message" The system was not able to identify the vehicle's ECU Type ..."

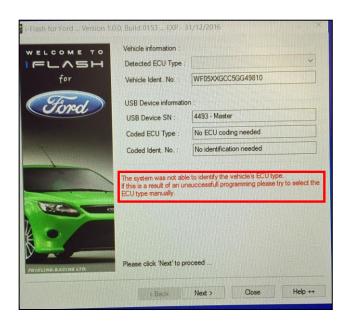

# 2.12 FOCUS Mk3.5 ST TDCi ONLY

'Click' blank Detected ECU type box

Select 'Delph DCM6.1' from the drop down menu

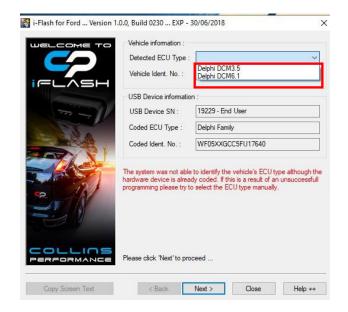

#### 2.13 FOCUS Mk3.5 ST TDCi ONLY

Message "Are sure you know better?"

'Click' Yes

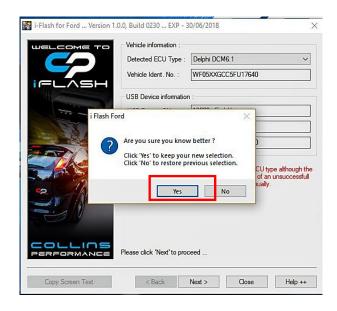

# 2.14 'Click' Read ECU Memory

If you get the message – Partial or Full Calibration read select 'Partial Calibration Read'

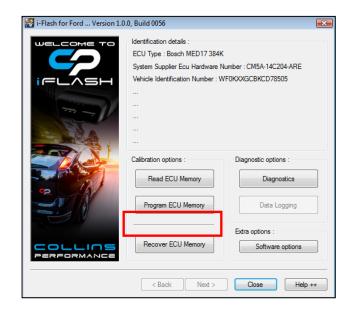

# 2.19 Select location where to save ECU data

We recommend that you create a i-flash folder On your laptop In which to store your ECU data files

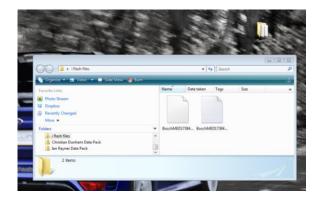

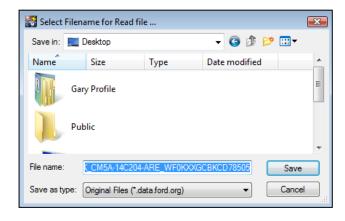

#### 2.20 Follow the on screen instructions

Note Push button start: push button several Times until the ignition lights come on

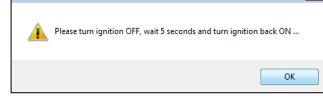

i-Flash Ford

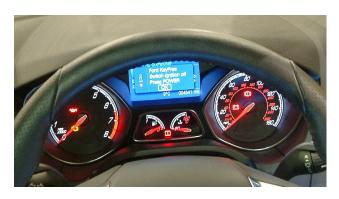

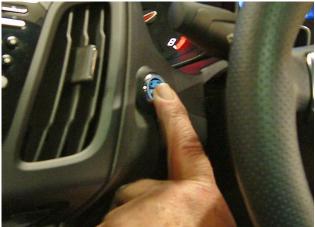

# **2.18** The Software will read a copy of the vehicles Software

Please select option 'Calibration data only'

Note: During this process you will see warning Messages appear on the dash display such as "Engine system fault" etc

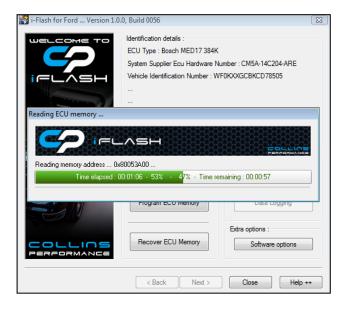

**2.19** At the end of this process you will receive this Message

Please disconnect the OBD2 connector from The car

Email a copy of the copied file to the following to be processed

gary@collinsperformance.com

You can call us on 01260 279604 to confirms That we have received it

**2.20** We will then send you your tuned/modified File back to via email

Save the file into your i-flash folder ready for use

Notes: The tuned/modified file we send you will appear as a MPEG file on your laptop

This file is encrypted to only work on your vehicle

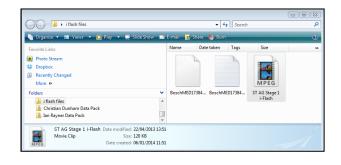

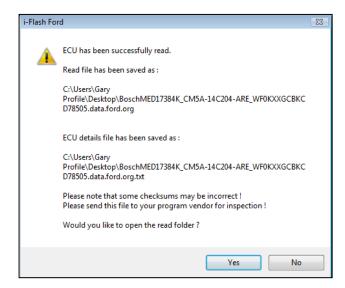

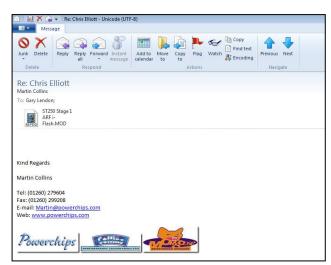

# Section 3 – Installing Software onto your Vehicle

**3.1** Plug your i-flash cable into your laptop's USB Port and connect the OBD2 connector to your vehicle

Important Note: Before proceeding further

Please ensure the vehicles battery is fully charged

That the vehicles audio & climate system are switched off

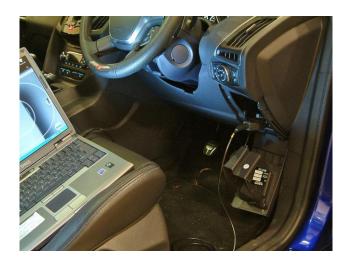

**3.2** Switch on the ignition either by pressing the start button or turning the key to bring on the dash warning lights – DO NOT START THE ENGINE

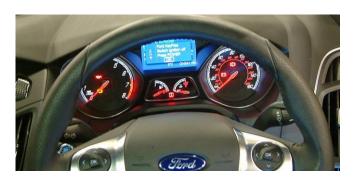

**3.3** Double 'click' your CP i-flash desktop icon and open the i-flash Ford application

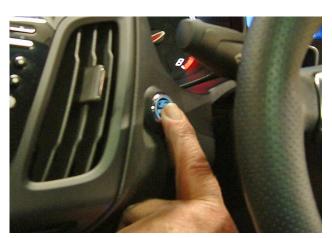

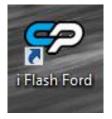

3.4 'Click' Next

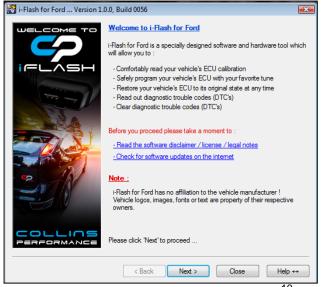

#### 3.5 'Click' Next

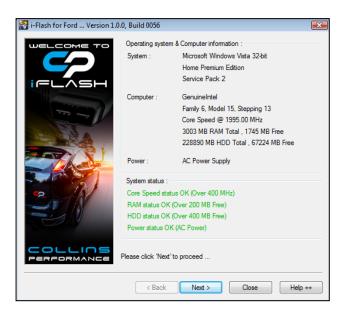

# **3.6** Please read the Attention warnings And then 'Click' Next

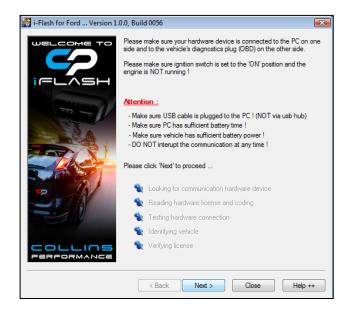

# 3.7 'Click' Next

Note: FOCUS MK3 RS & FOCUS ST250 MK3.5 (2017>) ONLY select 'Bosch MED17 768K' from the drop down Menu as per the read process

FOCUS MK3 ST TDCi MK3.5 (2017>) ONLY select 'Delph DCM6.1' from the drop down Menu as per the read process

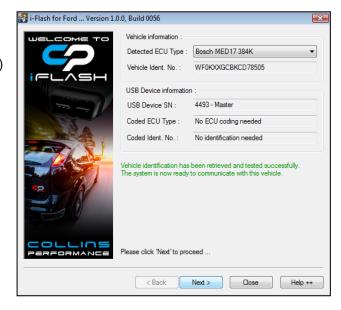

# Focus ST & RS Mk2 ONLY All other models go to point 3.11

3.8 'Click' Program ECU Memory

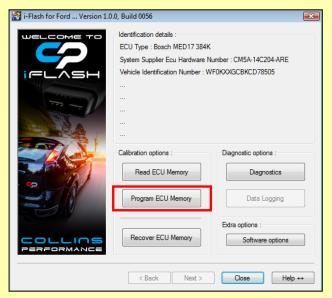

# Focus ST & RS Mk2 ONLY

3.8 Select the 'update with me first AG' file

Note: During this process you will see warning Messages appear on the dash display such as "Engine system fault" etc

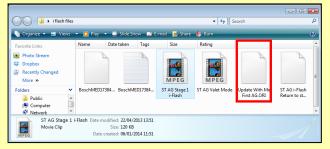

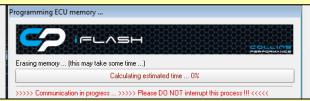

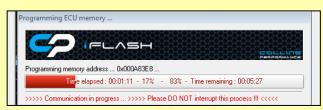

# Focus ST & RS Mk2 ONLY

**3.9** When prompted be message switch off the ignition And click 'Ignition is OFF'

# Please switch the ignition to the OFF position ... Ignition is OFF

Toggle ignition ...

# Focus ST & RS Mk2 ONLY

**3.10** When you receive the 'ECU has been Successfully programmed' message start engine.

Check to ensure that there are no error messages Or warning lamps illuminated

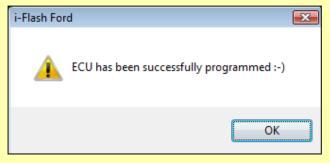

# Continue to point 3.11

# **3.11** 'Click' Program ECU Memory

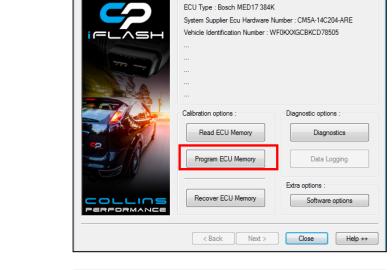

i-Flash for Ford ... Version 1.0.0, Build 0056

3.12 Select the file which you wish to install

Note: During this process you will see warning Messages appear on the dash display such as "Engine system fault" etc

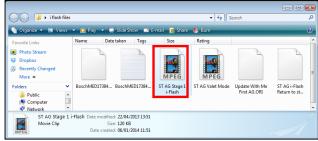

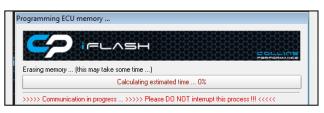

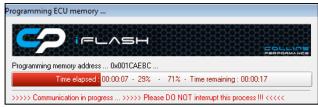

**3.13** When prompted by the message switch off the Ignition and click 'Ignition is OFF'

**3.14** When you receive the 'ECU has been Successfully programmed' message start engine.

Check to ensure that there are no error messages Or warning lamps illuminated

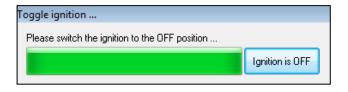

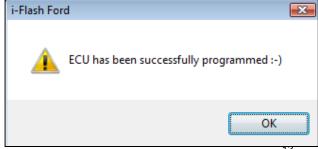

# Section 4 - Reinstalling Original Software

4.1 'Click' Program ECU Memory

Identification details:

ECU Type: Bosch MED17 384K

System Supplier Ecu Hardware Number: CM5A-14C204-ARE

Vehicle Identification Number: WF0KXXGCBKCD78505
...

Calibration options:

Read ECU Memory

Diagnostic options:

Diagnostics

Diagnostics

Extra options:

Recover ECU Memory

Software options

( Back Next > Close Help ++

i-Flash for Ford ... Version 1.0.0, Build 0056

**4.2** Select the file which you originally read out (Focus Mk2 ST/RS select the 'return to stock')

Follow the onscreen instructions

Note: During this process you will see warning Messages appear on the dash display such as "Engine system fault" etc

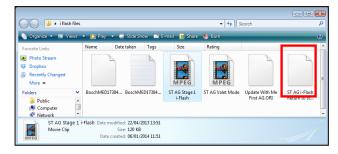

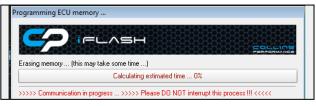

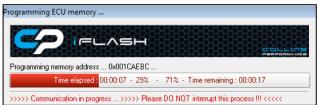

- **4.3** When prompted by the message switch off the Ignition and click 'Ignition is OFF'
- **4.4** When you receive the 'ECU has been Successfully programmed' message start engine.

Check to ensure that there are no error messages Or warning lamps illuminated

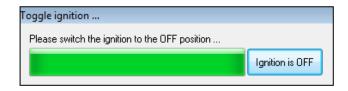

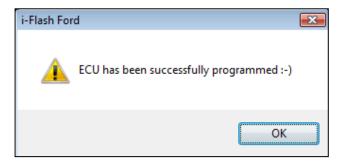

# **Section 5** – Firmware & Software updates

# 5.1 CP i-flash license updates

We periodically update the CP i-flash interface software subsequently you might receive the message

# 'License expired'

If you receive this message please use link below to update your CP i-flash interface software by downloading the compressed zip file to your laptop, extracting the file and double click on the i-flash exe application.

https://www.collinsperformance.com/cp-iflash-update/

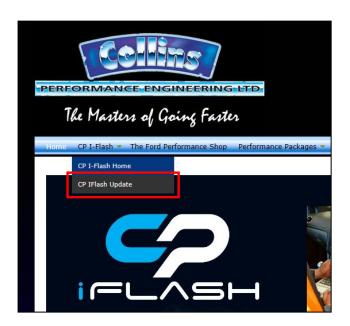

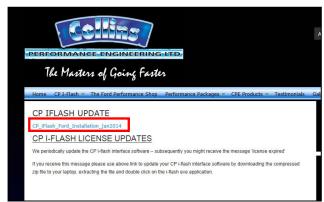

# Section 6 – Windows 8 64-bit Systems Driver Install

If you receive the message

'USB Device not Found' please follow the following procedure

- 6.1 Installing iflash drivers using Windows 8 64-bit systems
- 1) Uninstall the iflash software
- 2) follow the steps on this webpage to disable Driver Signature Enforcement <a href="http://collinsperformance.com/wp-content/uploads/2016/12/i-flash-Installing-Hardware-with-Unsigned-Drivers-in-Windows-8-101.pdf">http://collinsperformance.com/wp-content/uploads/2016/12/i-flash-Installing-Hardware-with-Unsigned-Drivers-in-Windows-8-101.pdf</a>
- 3) This will boot you up in a state where the drivers can be installed.
- 4) Unplug the iflash cable, install the iflash software, and accept the install of unsigned driver
- 5) Plug the cable in and try the software